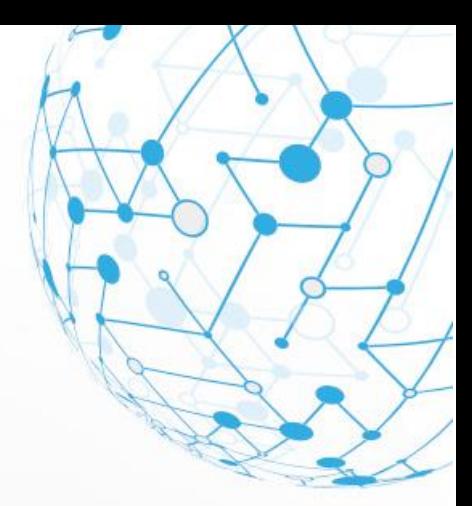

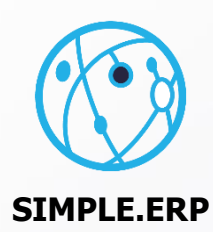

# **INSTRUKCJA**

mPracownik, wer. 1.7.19

.....

m

....

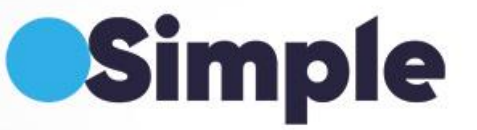

## **SPIS TREŚCI**

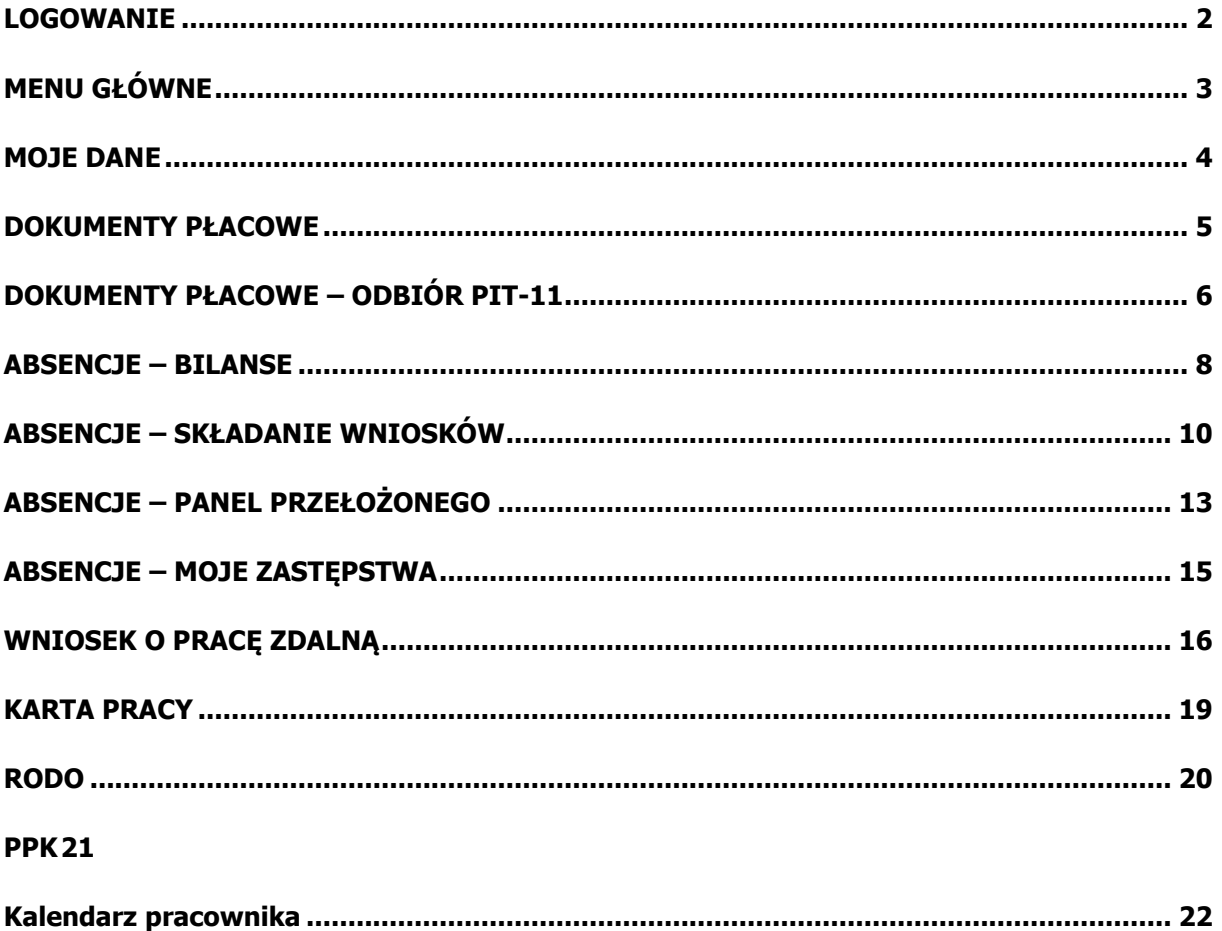

## <span id="page-2-0"></span>**LOGOWANIE**

Pierwsze logowanie do aplikacji przeprowadzane jest przy współudziale administratora systemu. Musi on przygotować loginy na podstawie adresu e-mail, a następnie powiązać je z bazą pracowników Simple.ERP. Po tych czynnościach użytkownik inicjujący swoje konto, poprzez e-mail potwierdza swoją tożsamość i ustala swoje hasło do aplikacji. Operacja ta przeprowadzana jest jednorazowo.

Następne logowanie użytkownika polega na wprowadzeniu swojego identyfikatora e-mail, hasła i adresu serwera. W ramach ustawień, można również wymusić logowanie biometryczne.

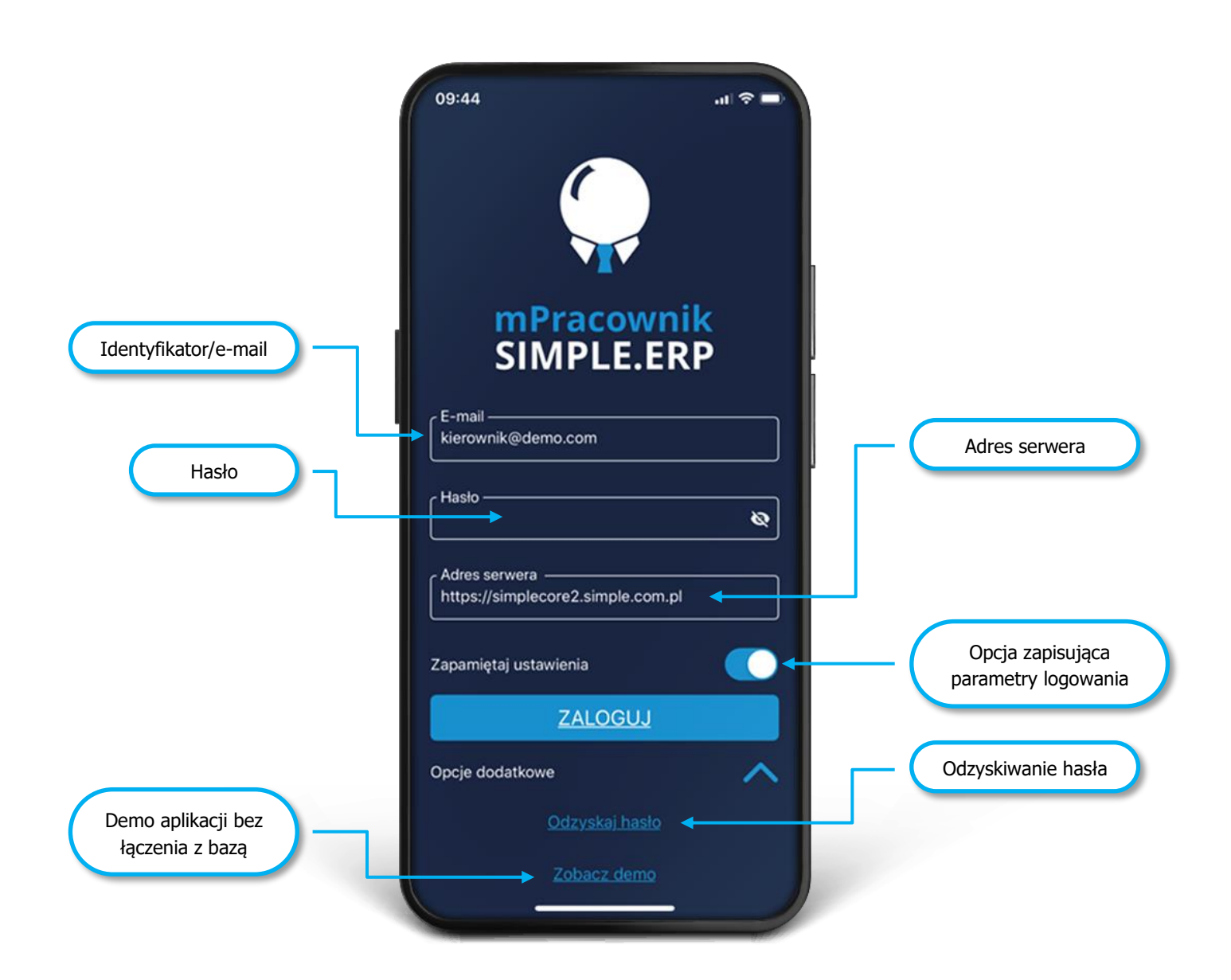

## <span id="page-3-0"></span>**MENU GŁÓWNE**

Menu główne aplikacji mPracownik może być dostosowane wyglądem do wymagań Użytkowników, zarówno jeżeli chodzi o ikonę firmy, rolę użytkownika jak i obszary wynikające z licencji.

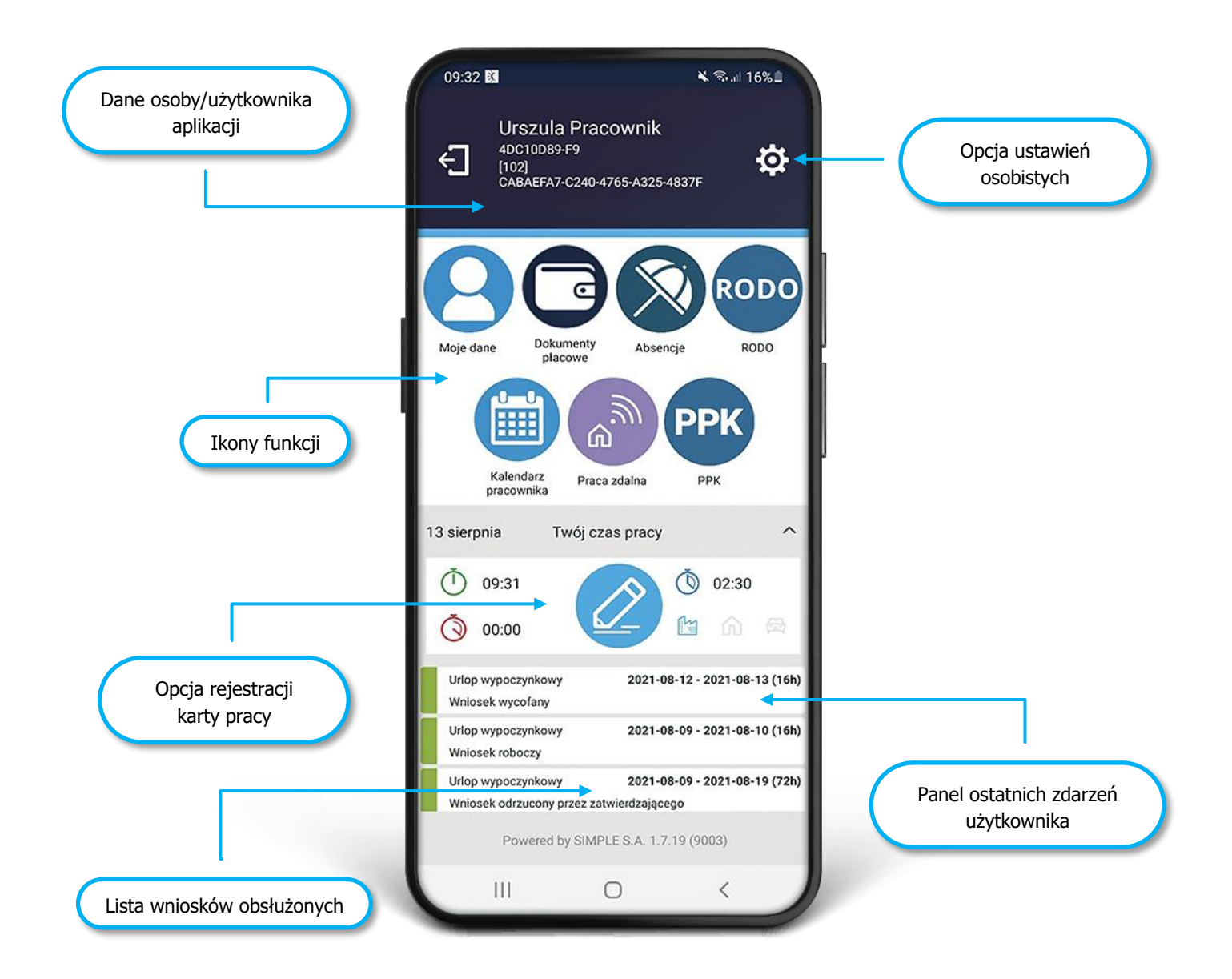

## <span id="page-4-0"></span>**MOJE DANE**

Opcja pozwala na przeglądanie danych kadrowo-płacowych pracownika oraz przypisanych do niego środkach trwałych. Dane kadrowo-płacowe przeglądać można poprzez wskazanie konkretnej formatki, która została wyznaczona przez administratora systemu do wglądu. W aplikacji mobilnej nie ma możliwości zmiany zapisów prezentowanych danych. Jeżeli pojawią się ewentualne rozbieżności z rzeczywistym ich stanem, należy zgłosić to do odpowiednich działów.

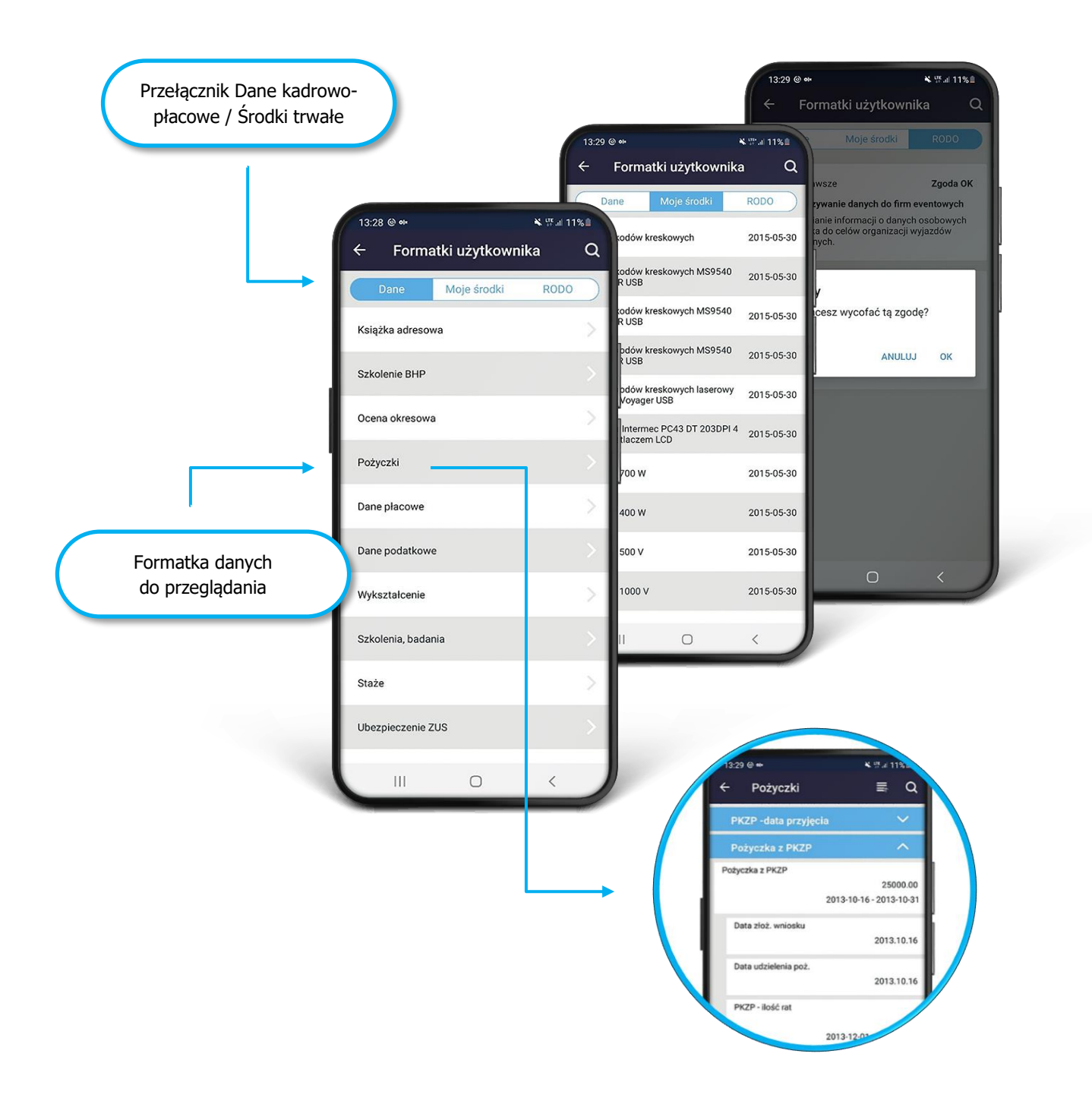

#### <span id="page-5-0"></span>**DOKUMENTY PŁACOWE**

Opcja umożliwia wgląd do dokumentów płacowych w postaci pasków oraz pobierania formularza PIT-11. Udostępnienie tych danych odbywa się automatycznie po wykonaniu zamknięcia listy płac oraz wysłaniu PIT-11 na portal Ministerstwa Finansów. Są to więc dokumenty w postaci ostatecznej. Wybór składników płacowych jest w pełni konfigurowalny przez administratora systemu. Do zawężania ilości prezentowanych danych służą przyciski filtrów. Dokumenty można też odpowiednio sortować i wyszukiwać.

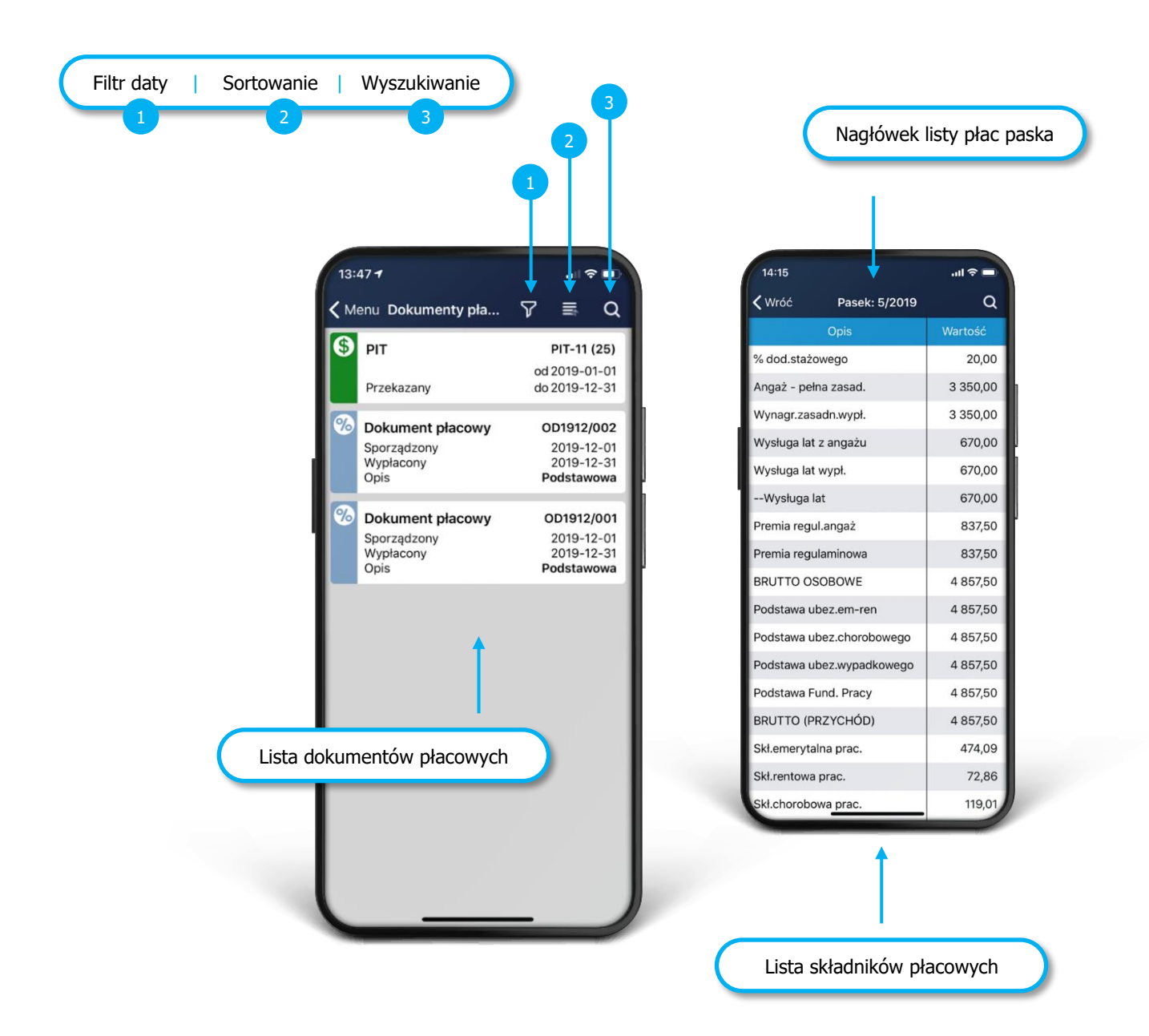

## <span id="page-6-0"></span>**DOKUMENTY PŁACOWE – ODBIÓR PIT-11**

Odbieranie formularza PIT-11 wymaga wyrażenia zgody przez pracownika. Zgoda taka przekazywana jest do Działu płacowego, dzięki czemu ułatwia to późniejszą dystrybucję tych dokumentów. Zgodę wyraża się jednokrotnie, chyba że sam formularz był przygotowany ponownie, np. w związku z korektą. Wtedy należy pobrać i potwierdzić go ponownie.

Możliwe jest również fragmentaryczne przeglądanie dokumentu, bez wyrażania zgody pobrania, ale wtedy zakres prezentowanych danych będzie ograniczony, a także nie będzie można takiego dokumentu wysłać do drukarki lub do email.

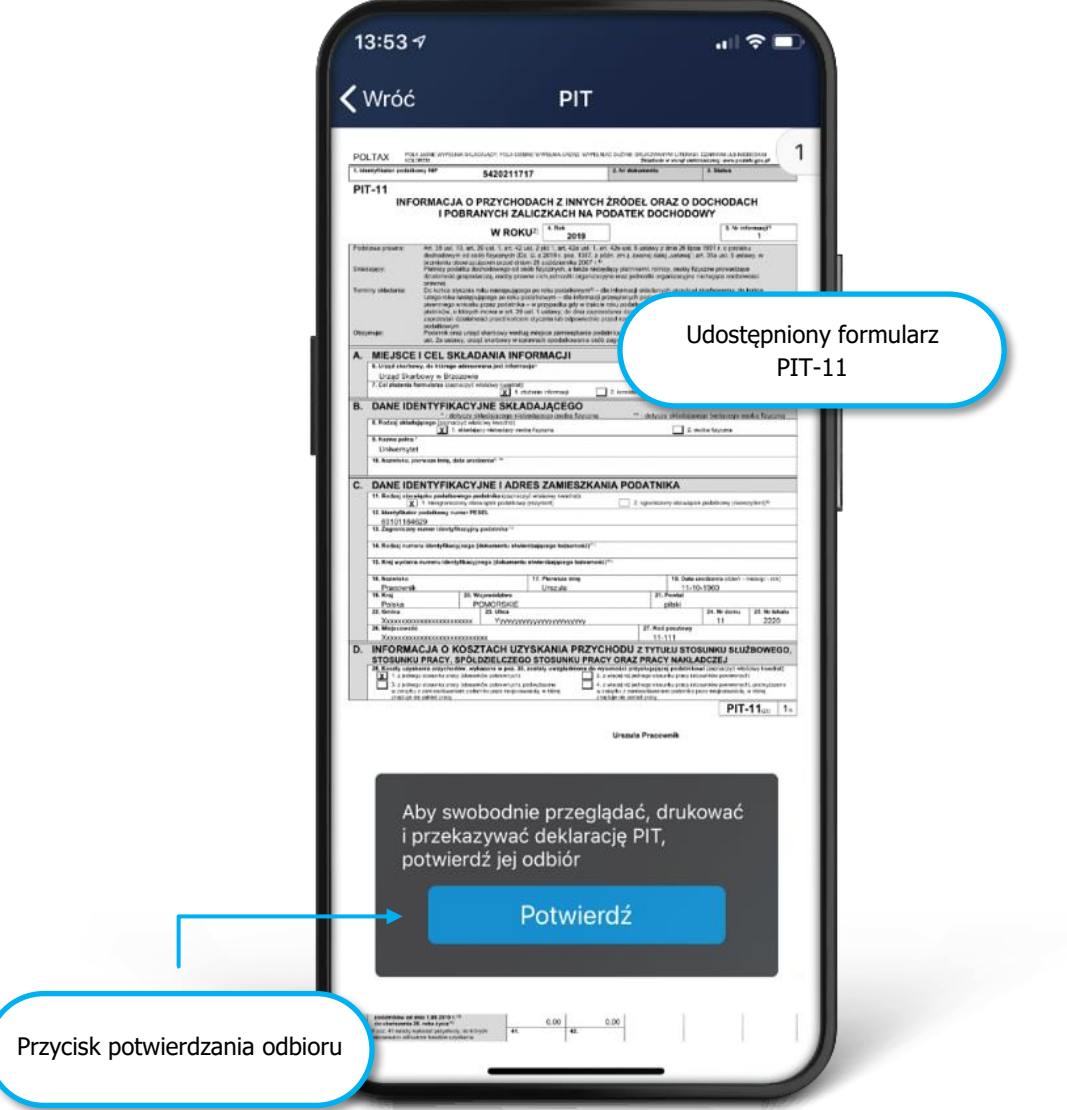

Potwierdzony dokument PIT-11 można również zapisać do pliku lub przekazać na skrzynkę email. Służy do tego dedykowany przycisk, który w zależności od zainstalowanych na urządzeniu aplikacji, wywoła odpowiednie działania.

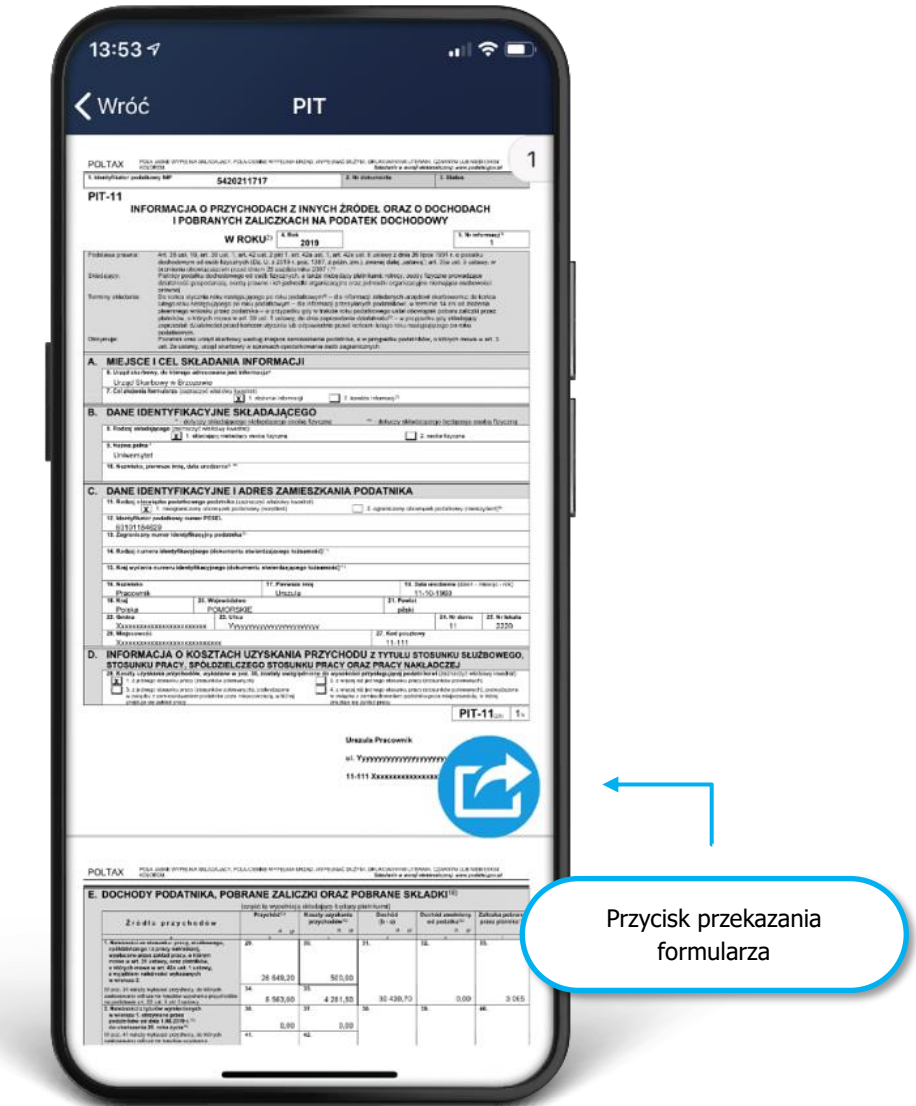

## <span id="page-8-0"></span>**ABSENCJE – BILANSE**

Opcja umożliwia przeglądanie należnych oraz wykorzystanych dni i godzin urlopów pracownika w danym roku kalendarzowym, a także dokumentów wniosków, które były składane przez pracownika. Te ostatnie prezentowane są w układzie oczekujących i zatwierdzonych przez przełożonego. W tym oknie, dedykowanym przyciskiem akcji, można uruchamiać proces składania nowych wniosków.

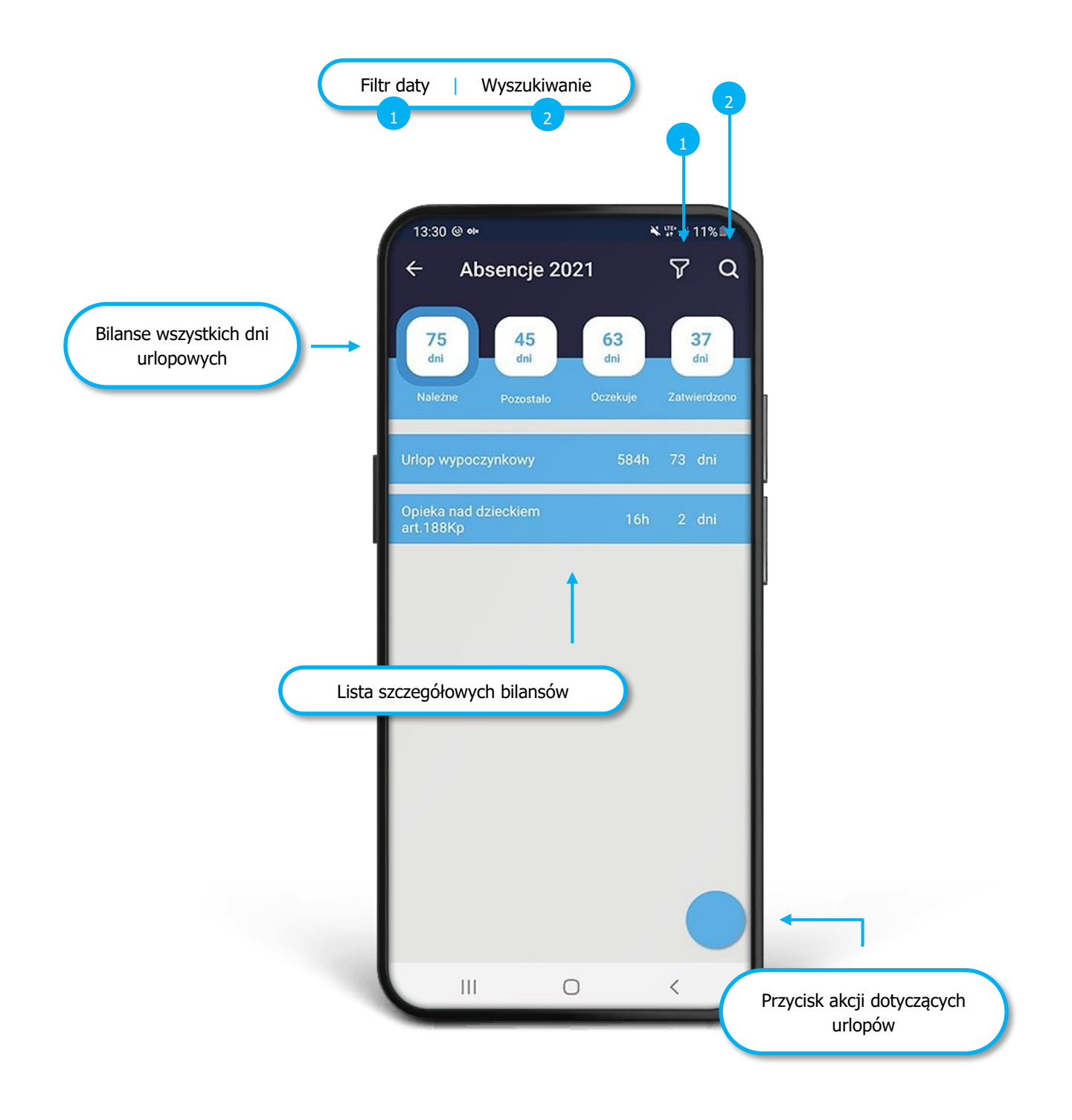

Oczekujące i zatwierdzone wnioski prezentowane są za pomocą chronologicznej listy dokumentów. Po naciśnięciu na wybranym, prezentowane są jego szczegóły, a także możliwa będzie akcja np. jego wycofania.

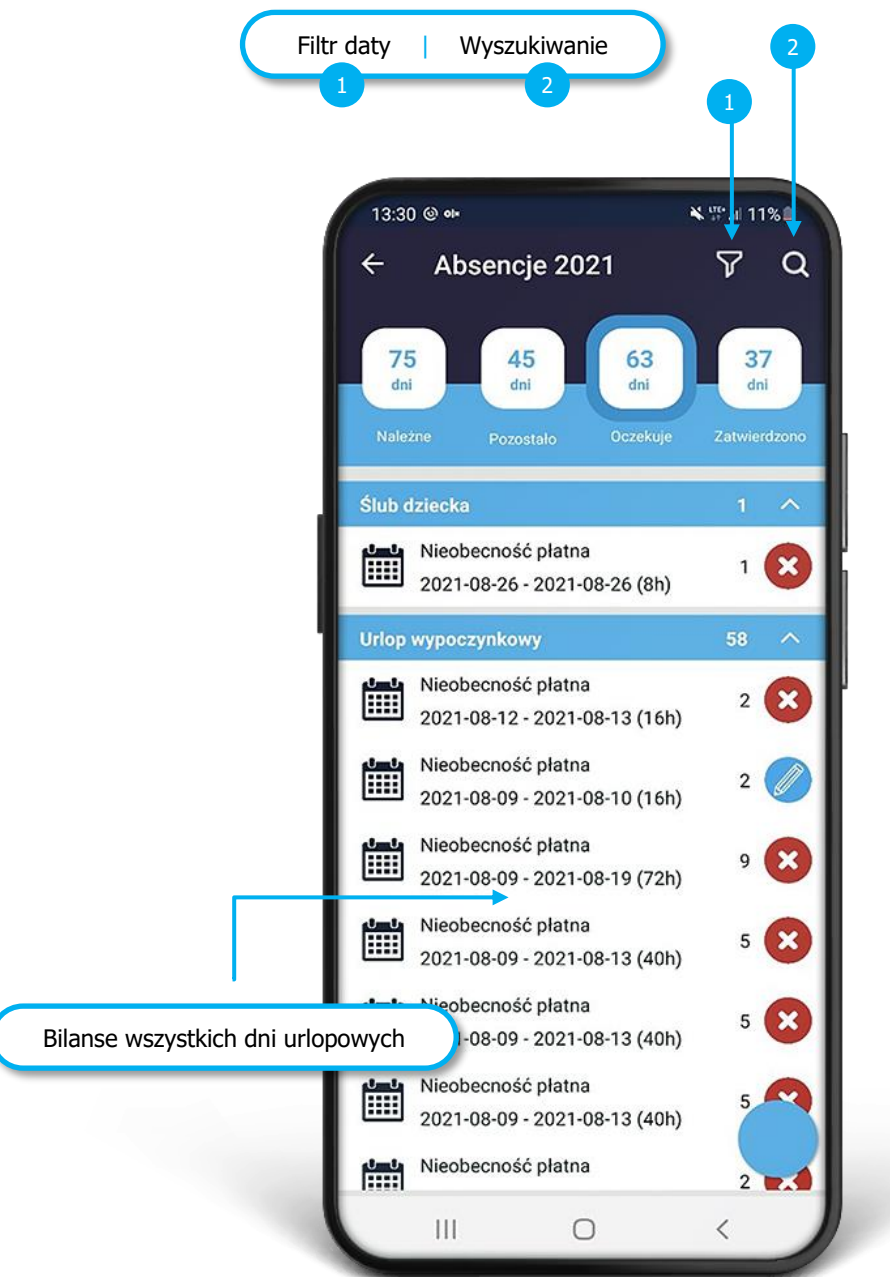

## <span id="page-10-0"></span>**ABSENCJE – SKŁADANIE WNIOSKÓW**

Złożenie nowego dokumentu absencji wykonuje się przyciskiem akcji , a w nim ikonką i wybraniem konkretnego rodzaju nieobecności. W liście dostępne są tylko nieobecności z grupy tzw. nieobecności płatnych (bez dokumentów ZUS i nieobecności niepłatnych).

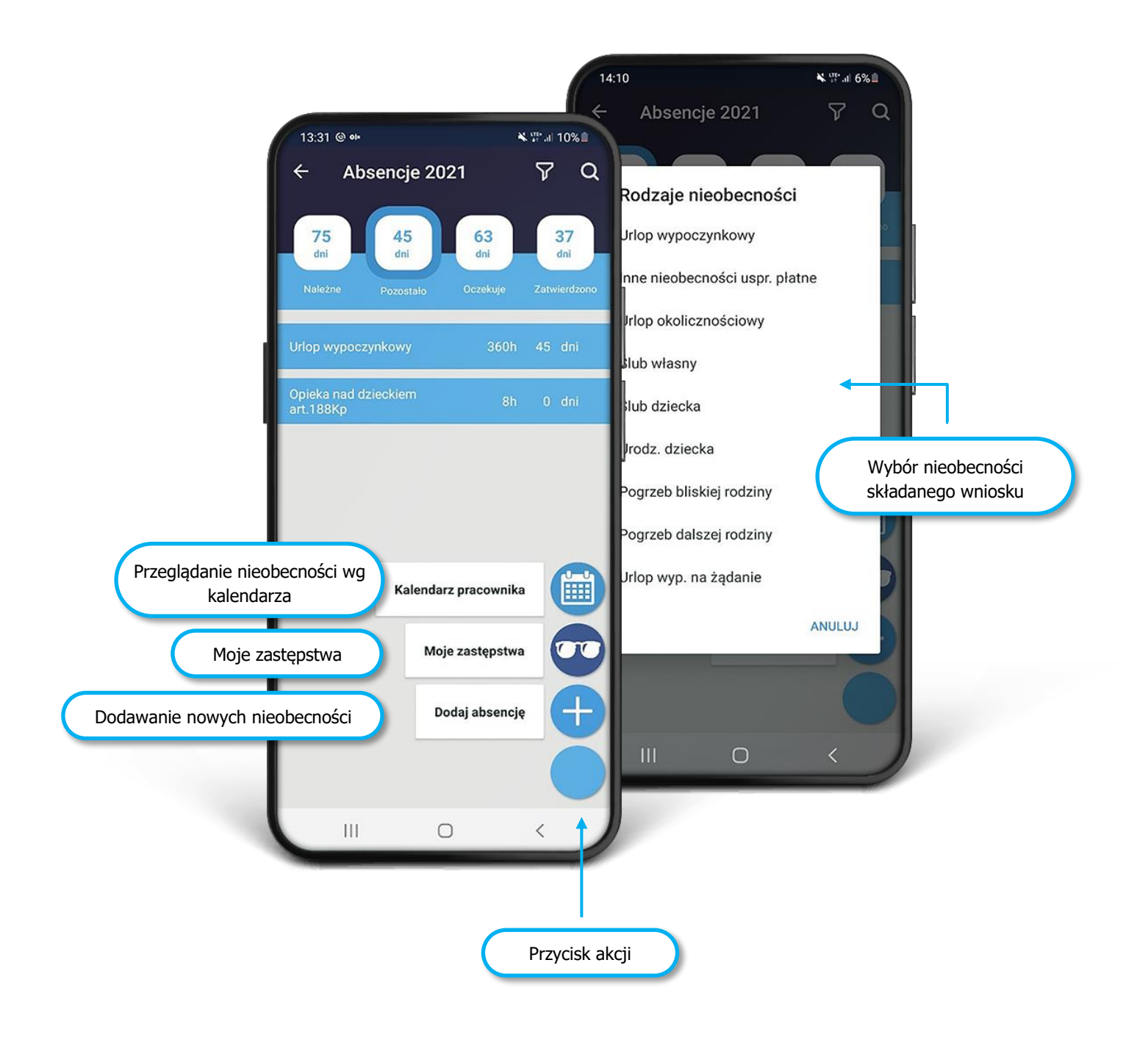

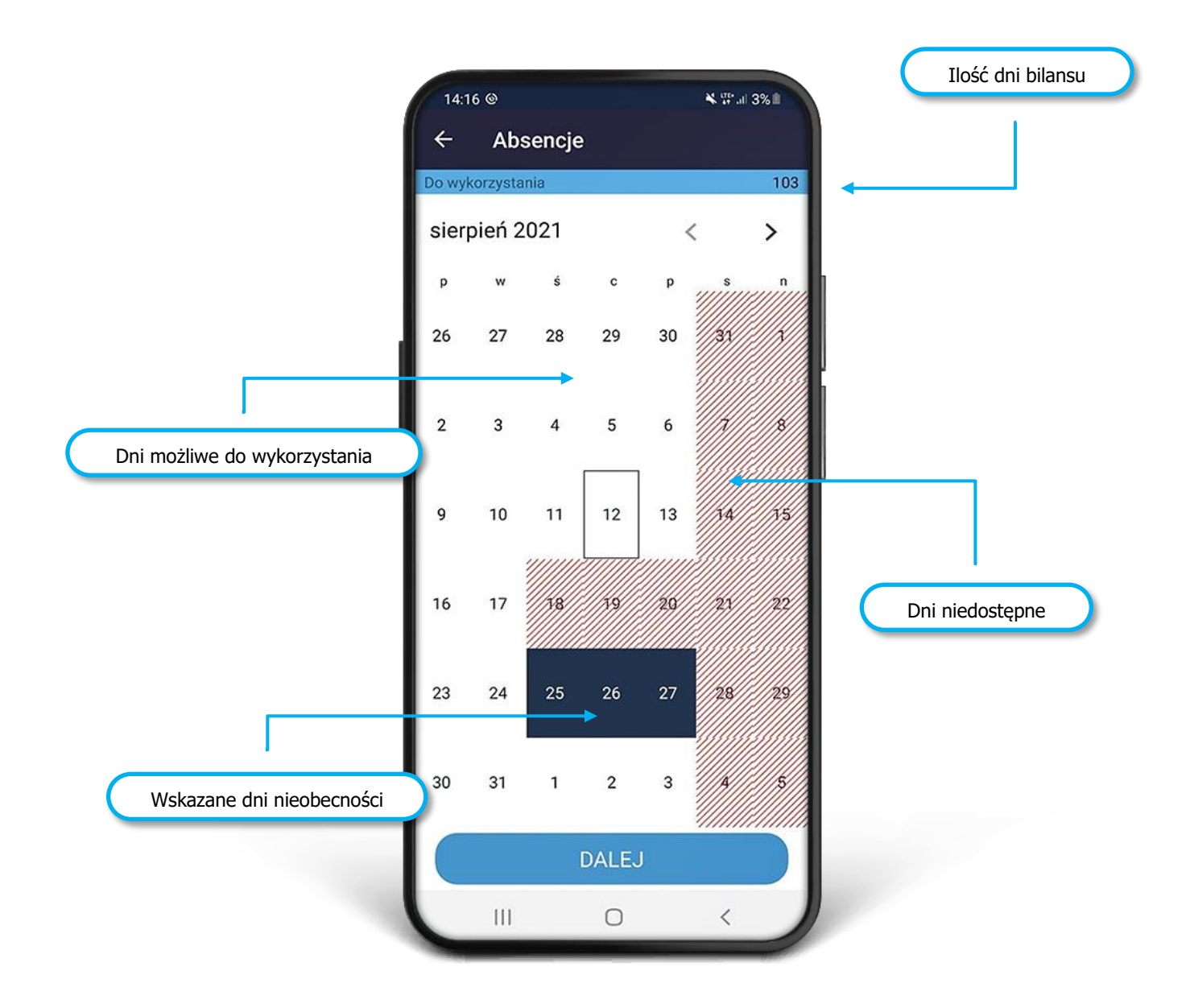

Po wybraniu rodzaju nieobecności na podstawie kalendarza wskazywane są jej dni trwania. W górnej części ekranu prezentowane są jej ilości dni limitów oraz dni, które zostały wskazane. Na biało oznaczone są dni, w których można deklarować dni pobytu, na czerwono i szaro dni zabronione.

Po wypełnieniu dni absencji, prezentowane jest podsumowanie wniosku. Można na nim wskazać osobę zastępującą oraz dodać dodatkowe uwagi. Dane te nie są obligatoryjne. Dodany nowy wniosek, prezentuje ścieżkę akceptacji i kolejne kroki, jakie muszą się odbyć by został ostatecznie przekazany do kadr. Wybór osoby akceptującej wniosek jest definiowany w danych pracownika.

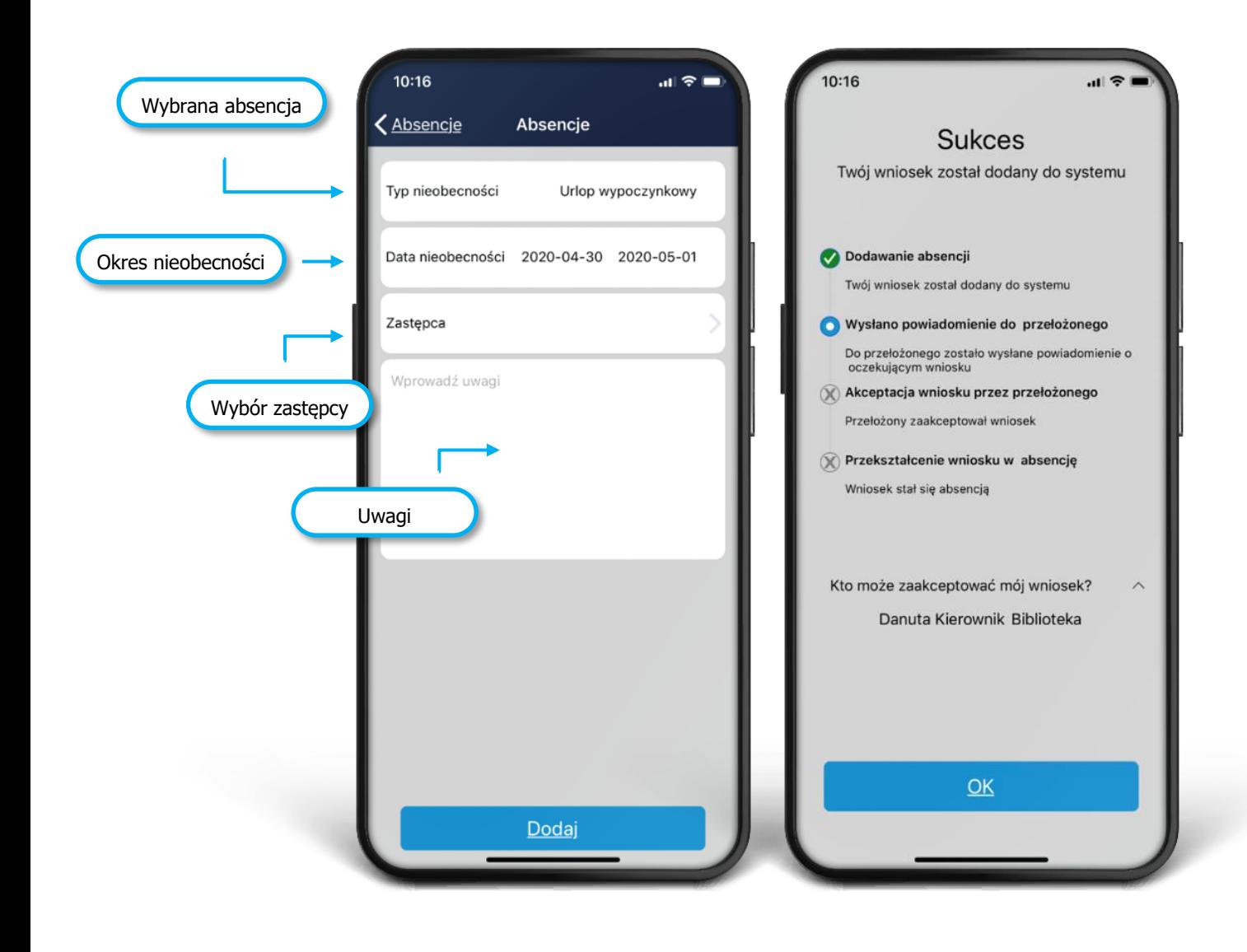

## <span id="page-13-0"></span>**ABSENCJE – PANEL PRZEŁOŻONEGO**

Rola przełożonego dostępna jest z menu głównego, jako przełącznik Pracownik / Przełożony.

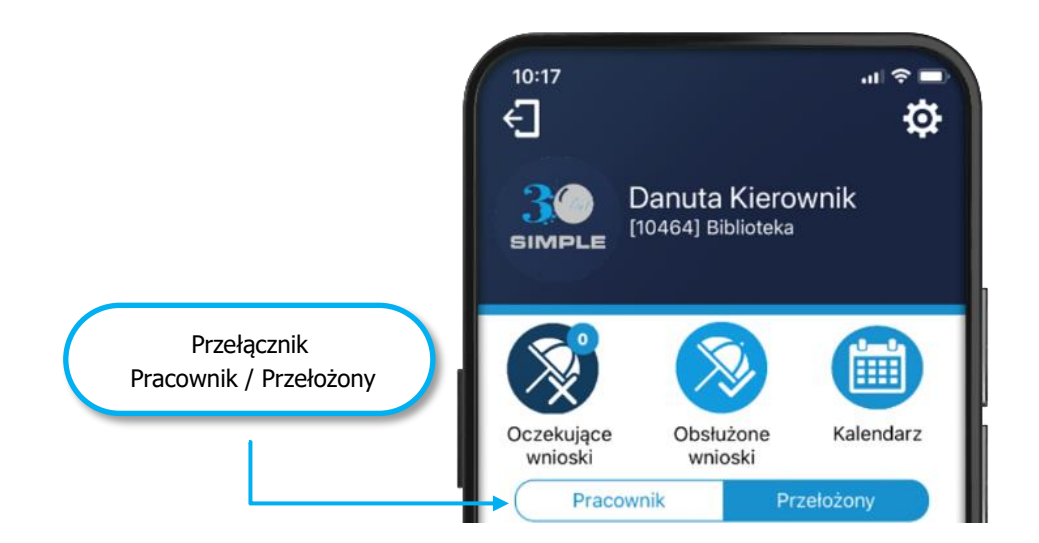

W jej ramach aplikacja umożliwia przeglądanie oczekujących i obsłużonych wniosków, również w układzie kalendarza. W ramach czynności we wskazanym wniosku, przełożony może go zaakceptować, odrzucić lub skierować do poprawienia. Ten ostatni przypadek spowoduje, że dokument wróci do pracownika jako roboczy, do ponownej edycji.

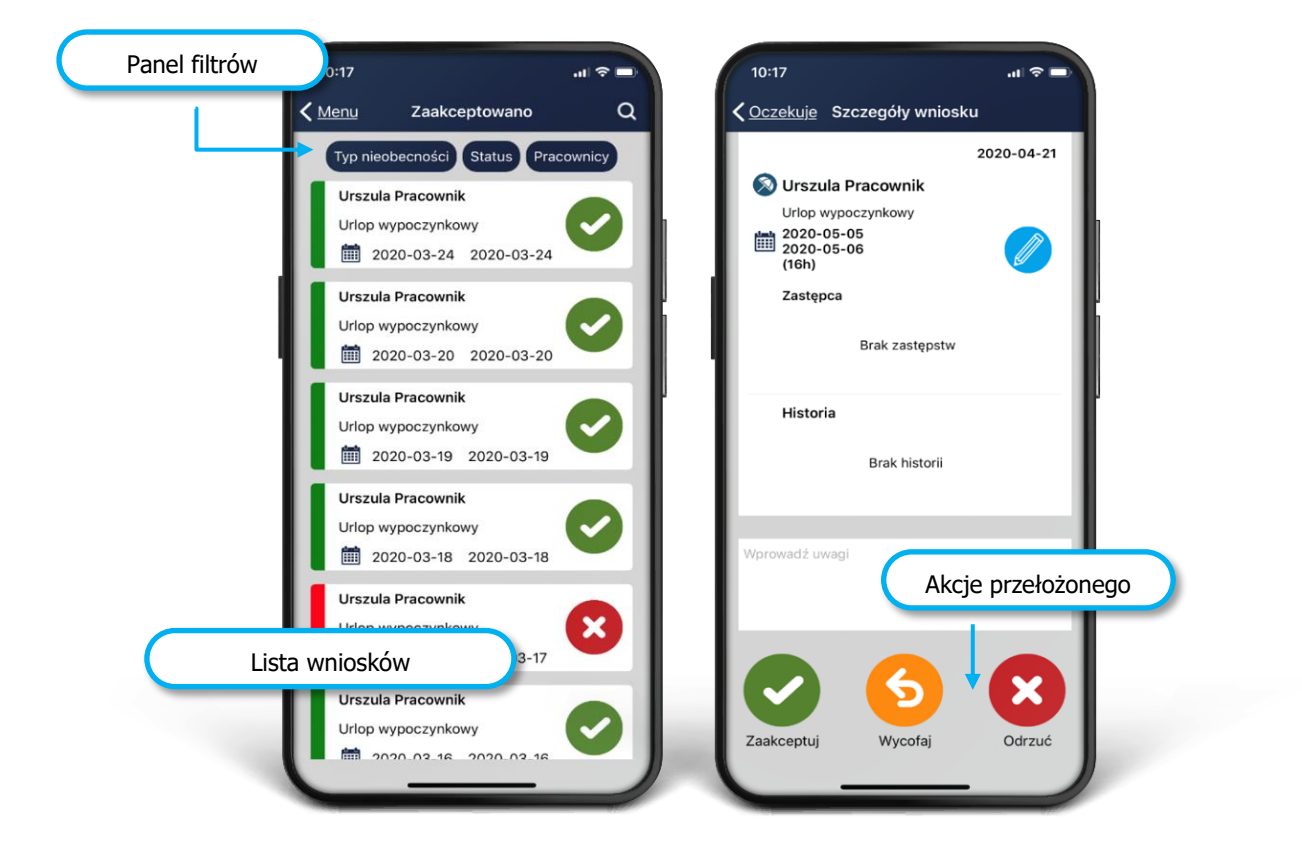

W oknie możliwe jest też filtrowanie po typach nieobecności, statusach i konkretnym pracowniku.

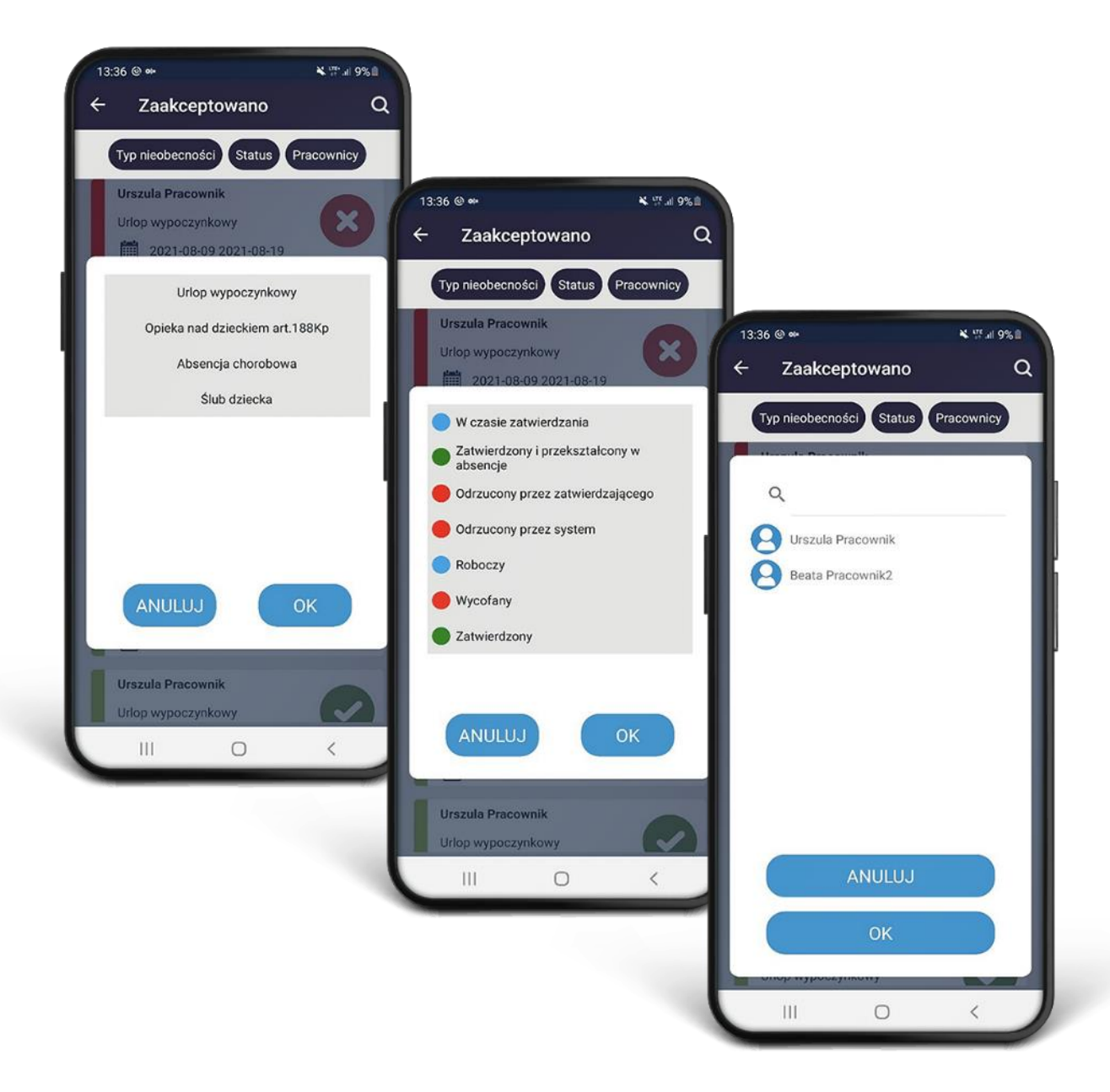

## <span id="page-15-0"></span>**ABSENCJE – MOJE ZASTĘPSTWA**

Opcja umożliwia przeglądanie okresów, w których pracownik był lub będzie zastępcą we wnioskach urlopowych innych pracowników.

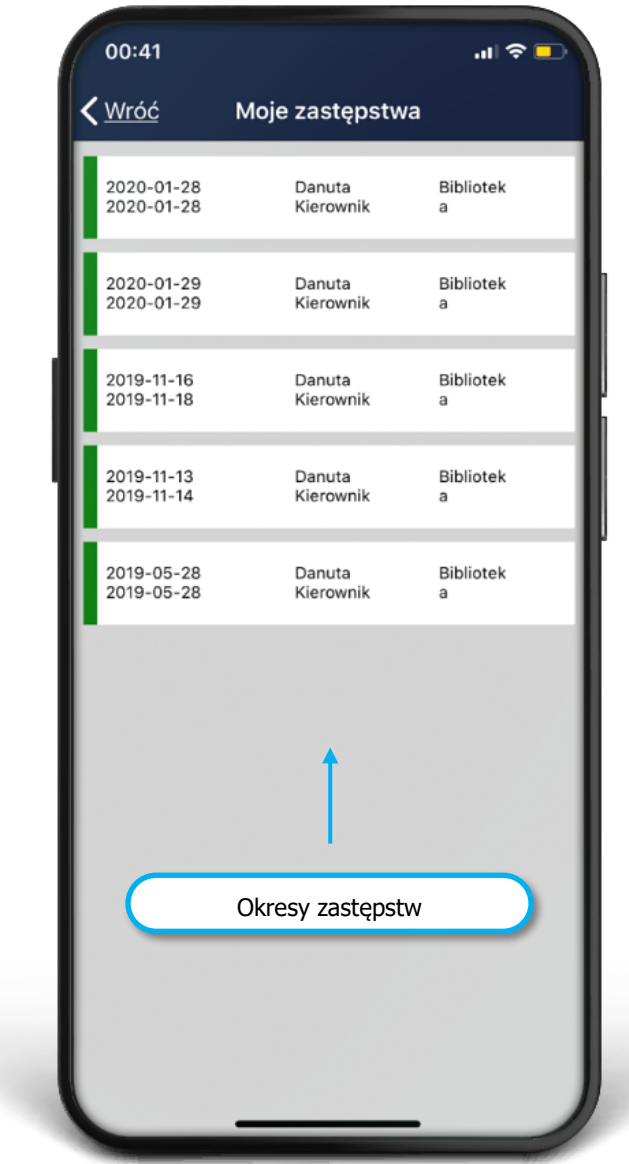

## <span id="page-16-0"></span>**WNIOSEK O PRACĘ ZDALNĄ**

Aplikacja umożliwia składanie wniosków o pracę świadczoną zdalnie. Wywołanie akcji dokonuje się w menu głównym.

Na formularzu wniosku o pracę zdalną wprowadzane są dane o okresie jej trwania, powodzie, statusie prac oraz planowanych zadaniach do wykonania. Wniosek po zatwierdzeniu przez pracownika kierowany jest do przełożonego, który może go zaakceptować lub odrzucić. Może nanieść też swoje komentarze i określić ostateczny status dokumentu.

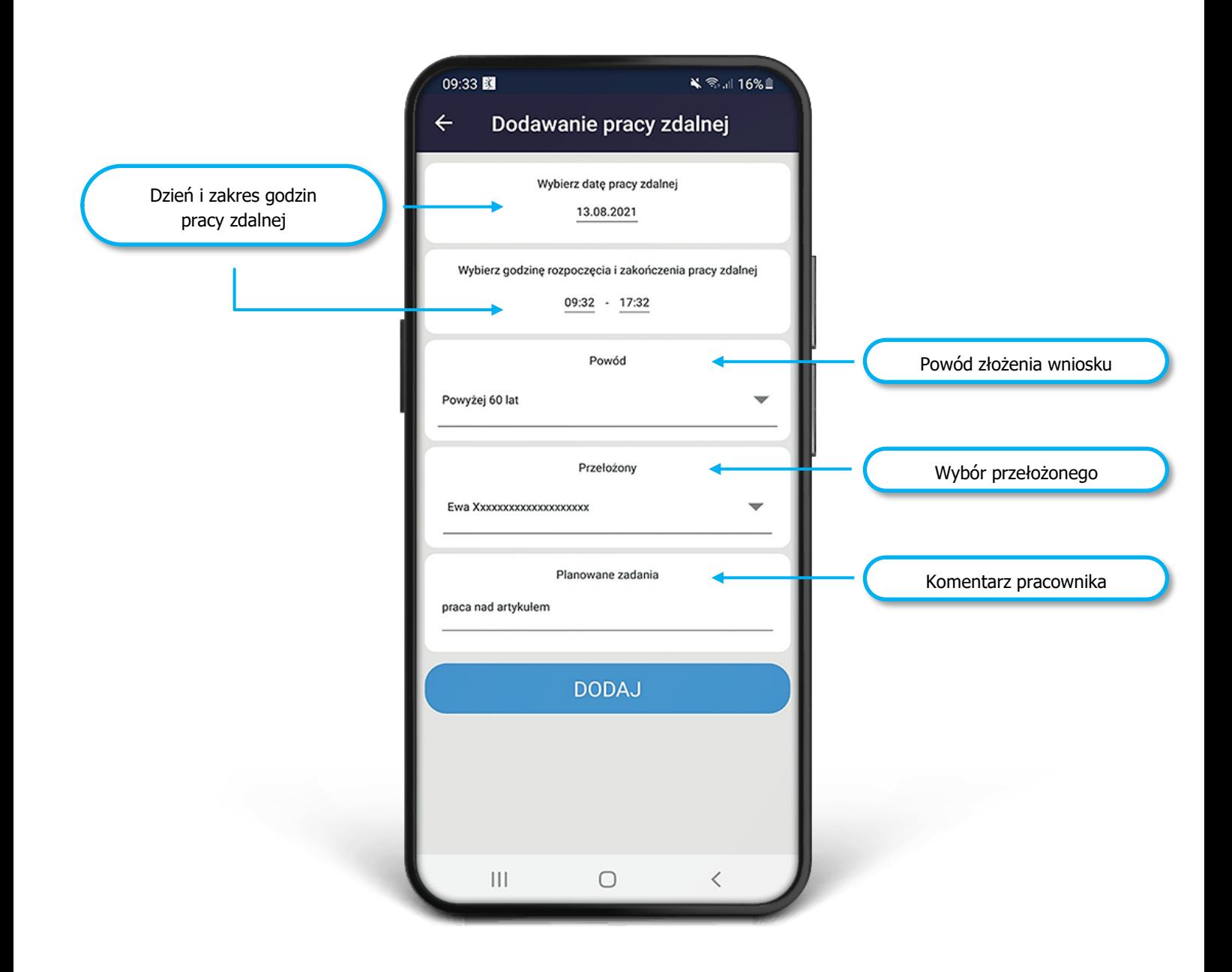

W ramach obiegu tego wniosku serwer aplikacji może wysyłać komunikaty o potrzebie określenia statusu pod koniec dnia, zarówno pracownikowi oraz przełożonemu.

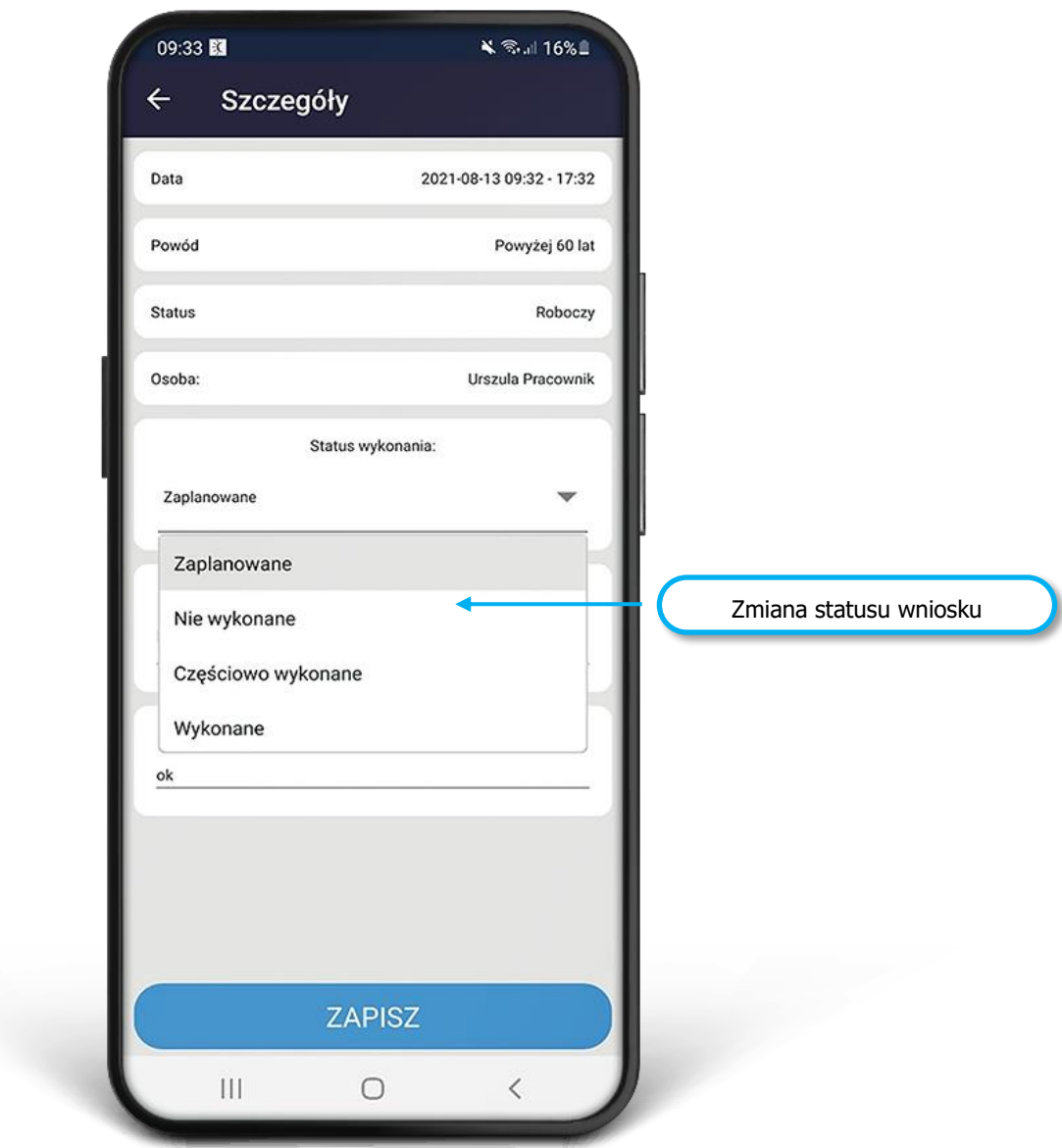

Kalendarz wniosków pracownika udostępnia wykaz złożonych wniosków urlopowych oraz innych, np. pracy zdalnej.

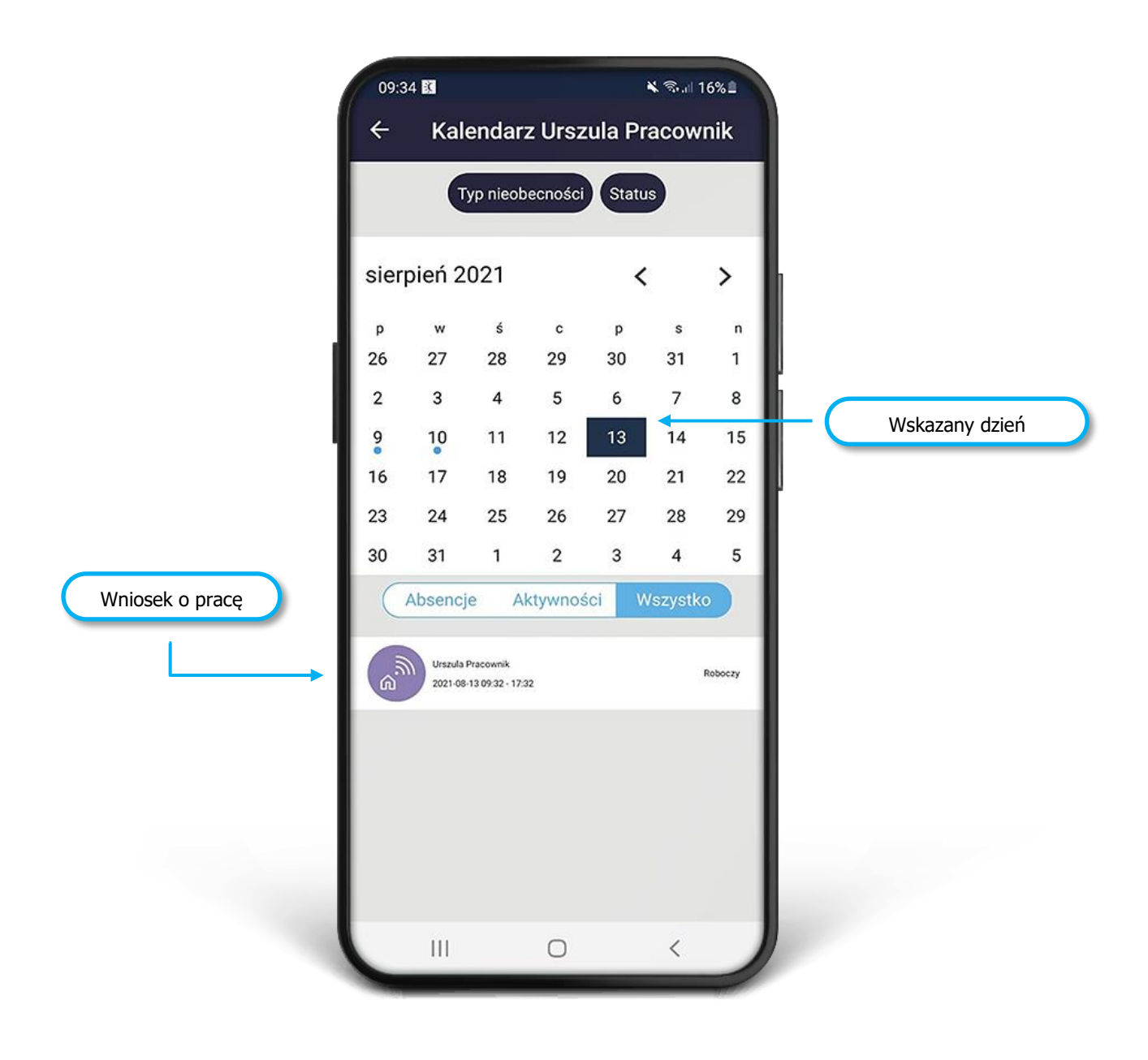

## <span id="page-19-0"></span>**KARTA PRACY**

Opcja karty pracy umożliwia rejestrację godzin rozpoczęcia i zakończenia dnia pracy przez pracownika oraz określenie jej miejsca wykonywania: firma, dom, delegacja. Dane te zapisywane są w karcie czasu pracy w systemie Simple.ERP.

Uruchomienie operacji wykonuje się z panelu z menu głównego. Naciskając przycisk startu, uruchamia się licznik trwania tego okresu. W celu jego zatrzymania, należy nacisnąć go ponownie.

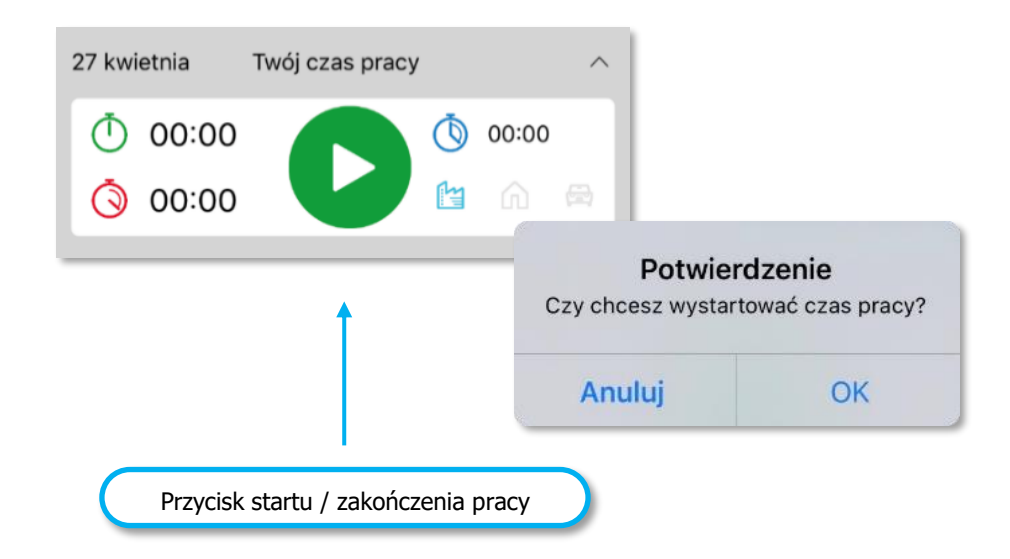

W danym dniu można rejestrować tylko jedną aktywność. Jeżeli zapis wymaga poprawienia, należy przejść do kalendarza własnych wniosków z menu głównego, odszukać dany zapis i wykonać korekty czasu trwania lub całkowicie go usunąć.

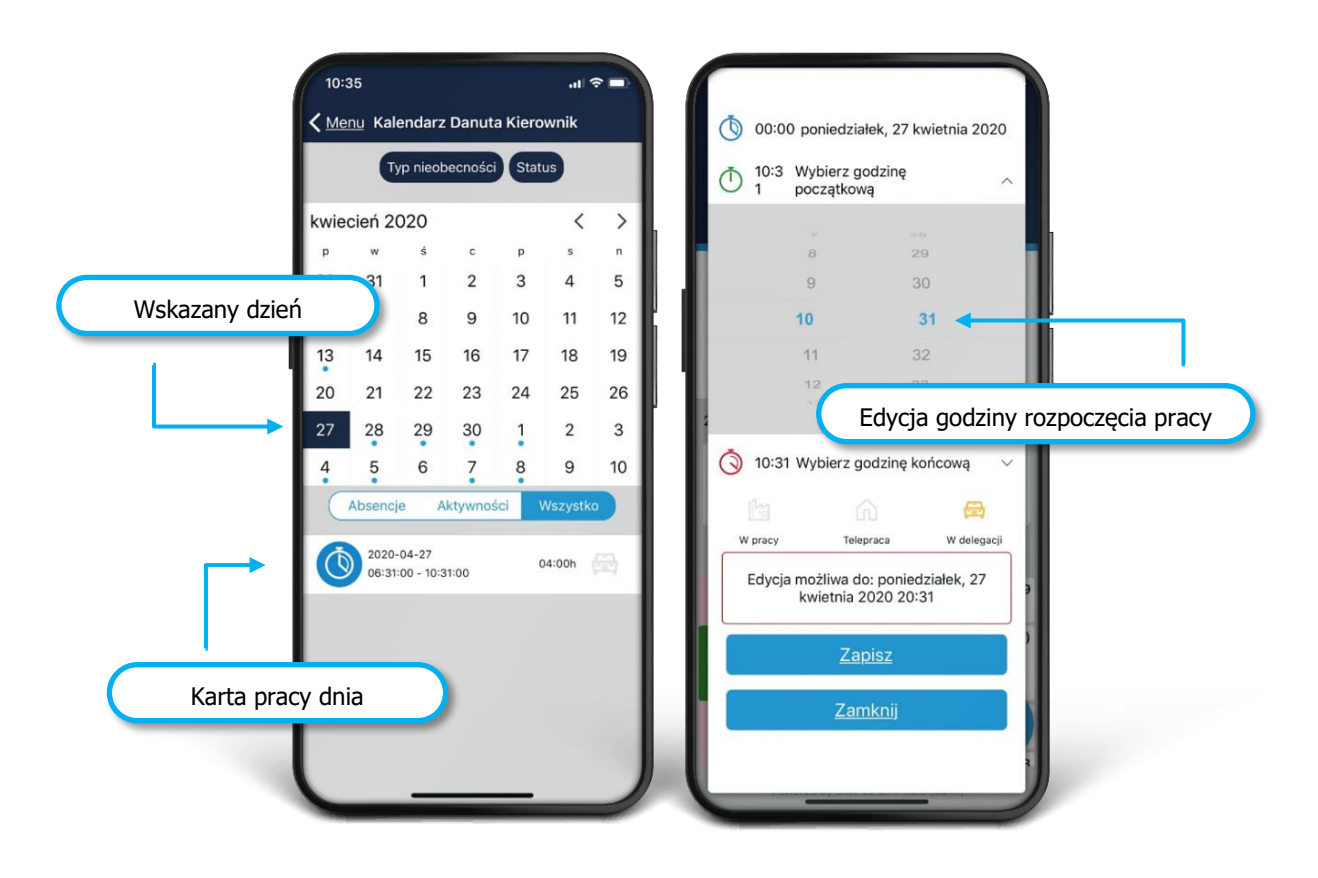

#### <span id="page-20-0"></span>**RODO**

Zgody RODO dostępne w aplikacji mobilnej są generowane w systemie Simple.ERP w obszarze Zarządzania bezpieczeństwem. W samej aplikacji, pracownik może je przeglądać i wycofać ją wycofać.

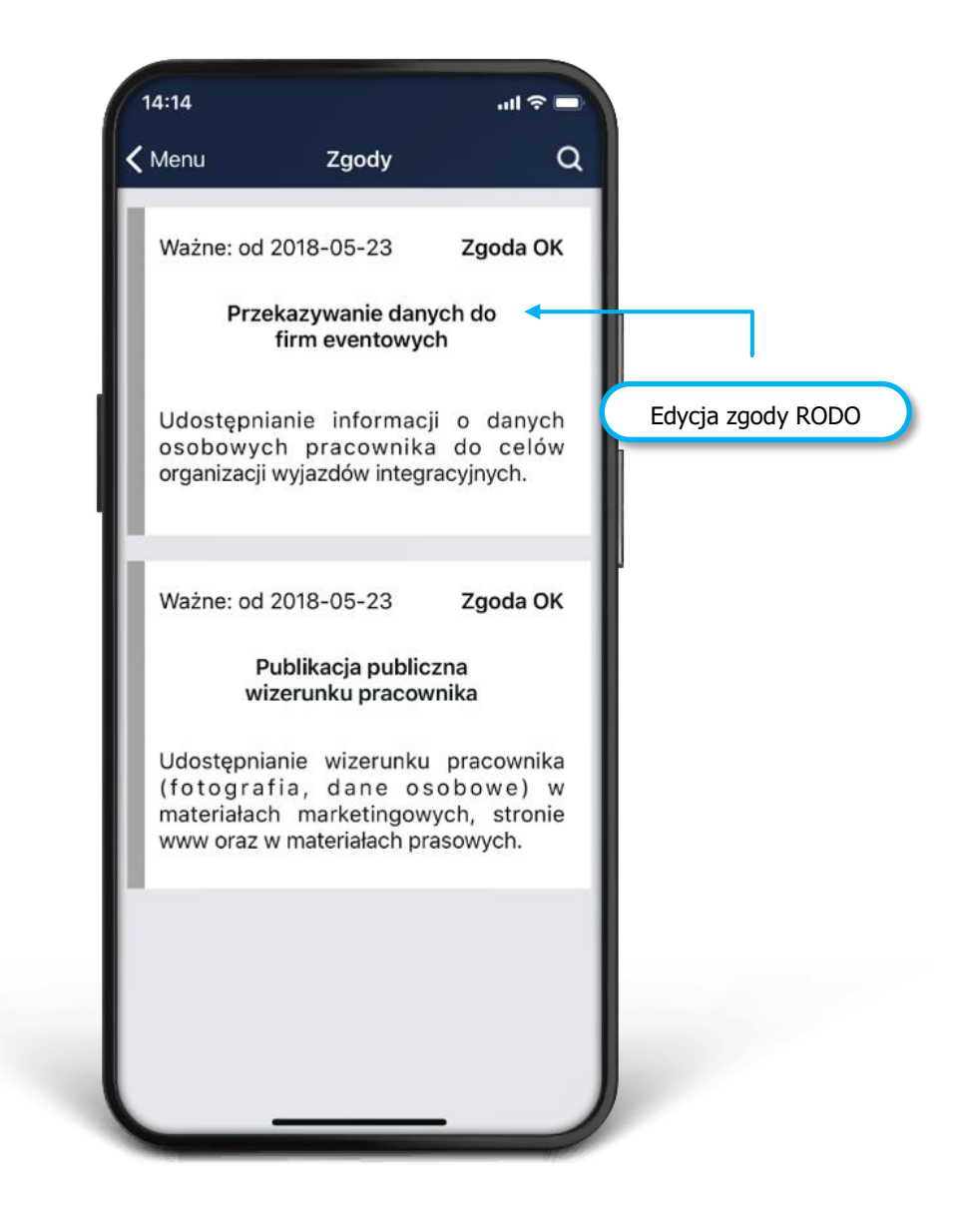

#### <span id="page-21-0"></span>**PPK**

Funkcjonalność Pracowniczych planów kapitałowych w aplikacji mPracownik obejmuje dwa obszary: danych dotyczących zgłoszenia się lub rezygnacji do PPK oraz opłacanych składek. Dane pobierane są z obszaru Simple Personel PPK i prezentowane z możliwością wyboru roku, którego dotyczą.

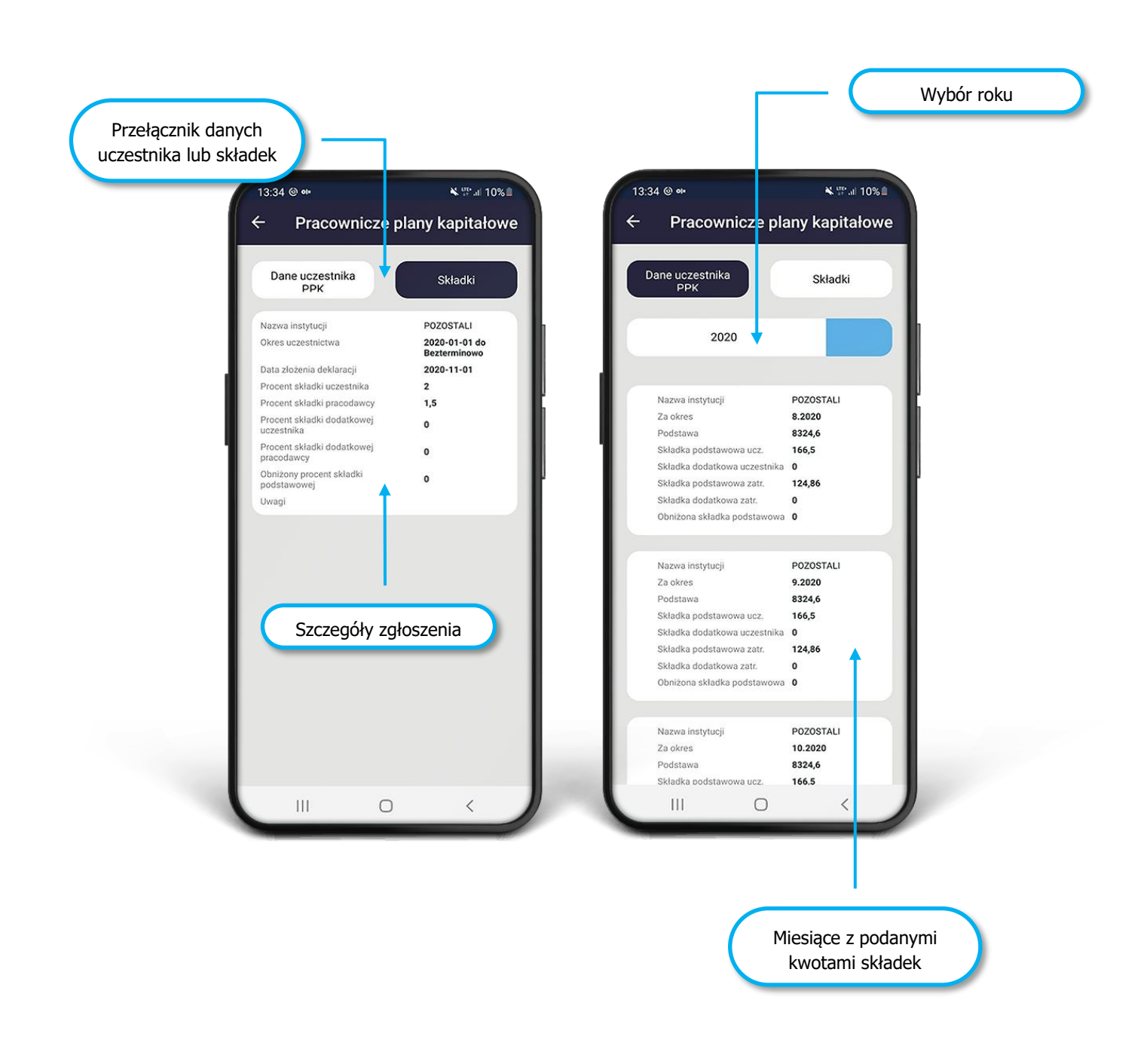

## <span id="page-22-0"></span>**KALENDARZ PRACOWNIKA**

Kalendarz pracownika umożliwia przeglądanie wszystkich wniosków pracownika np. urlopowych, pracy zdalnej, czy karty czasu pracy. Z systemu Simple ERP Personel przenoszone są tu też inne nieobecności pracownika, np. chorobowe.

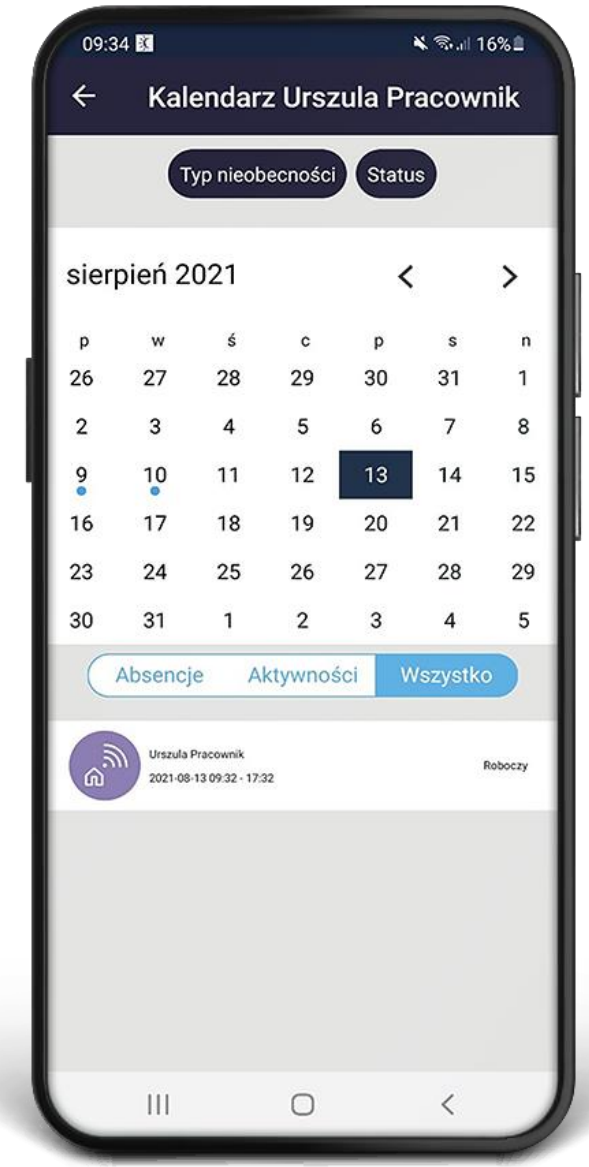

01110101001100 1001000011101010011006<br>00111100101001101010 11110010100110101<br>0100 100100000100001110 101001100011

10011000111100<br>000111\_1010011<br>010100110101

SIMPLE SA

ul. Bronisława Czecha 49/51 04-555 Warszawa

> $\mathbf C$ +48 22 812 58 98

 $\sim$ simple@simple.com.pl

simple.com.pl

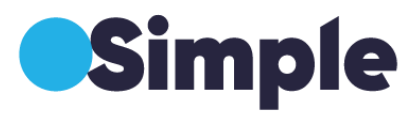